## **MANUAL DEL USUARIO**

Consulta de Declaraciones Juradas de Certificación de **Ingreso de Usuarios** Entidades de Medicina Prepaga

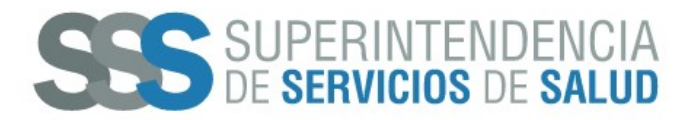

## ¿Cómo realizar la consulta de Declaraciones Juradas de Certificación de Ingresos de Usuarios?

El usuario de la Entidad de Medicina Prepaga debe ingresar en el navegador de internet la siguiente dirección: https://www.argentina.gob.ar/sssalud/medicina-prepaga-0 . La misma corresponde al sitio web de la Superintendencia de Servicios de Salud.

A continuación, se visualizará la pantalla con las opciones disponibles para las "Entidades de Medicina Prepaga", en la misma presionar el botón **CONSULTAS**, según la siguiente imagen.

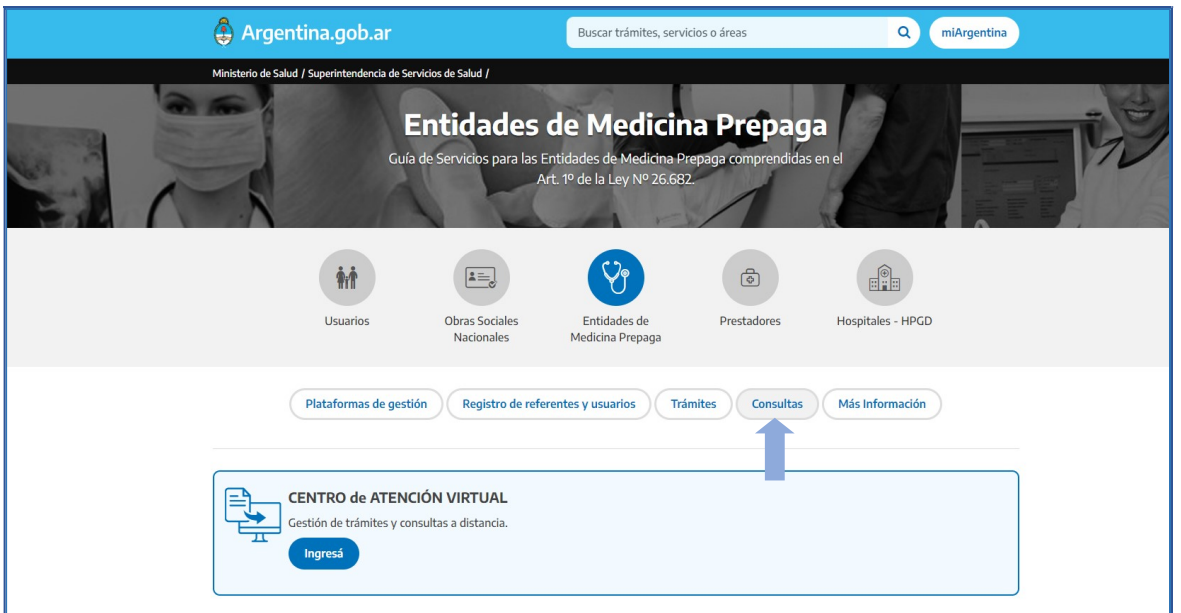

Luego, se visualizará la pantalla con el listado de "CONSULTAS" disponibles, en la misma presionar el botón DECLARACIONES JURADAS, según la siguiente imagen.

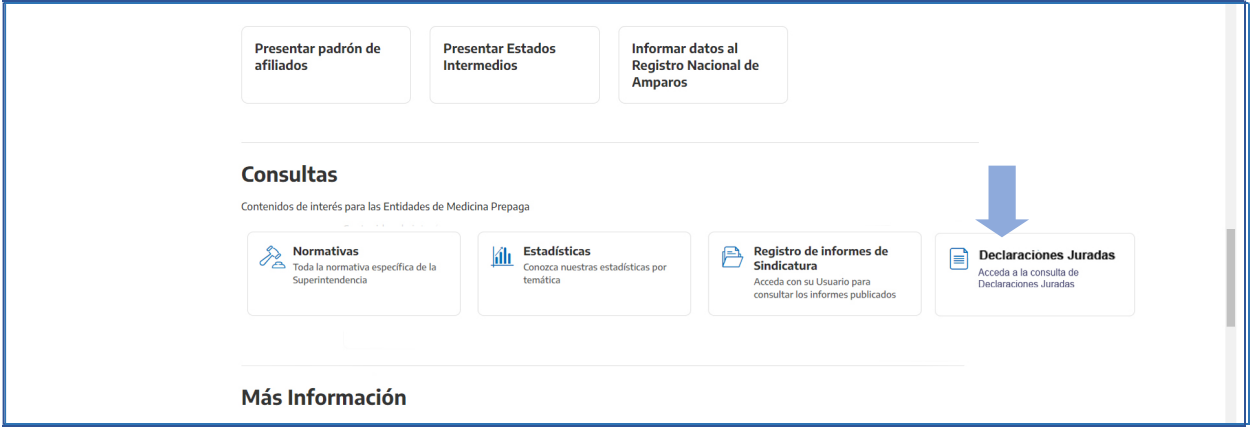

Las Entidades de Medicina Prepaga a través del Sistema de consulta de la Superintendencia de Servicios de Salud podrán consultar las Declaraciones Juradas ingresadas de 2 formas, a saber:

 Una consulta diaria en la que se podrán consultar en forma individual, día a día lo ingresado con fecha anterior a la fecha de consulta.

 Una consulta por período (mes anterior) de las DDJJ ingresadas por los usuarios del día 1 al 20 inclusive de cada mes.

En la pantalla de "Acceso a Consultas On-Line", en la misma ingresar el USUARIO (Usuarios Generales SSS), CLAVE y luego presionar el botón INGRESAR, según la siguiente imagen.

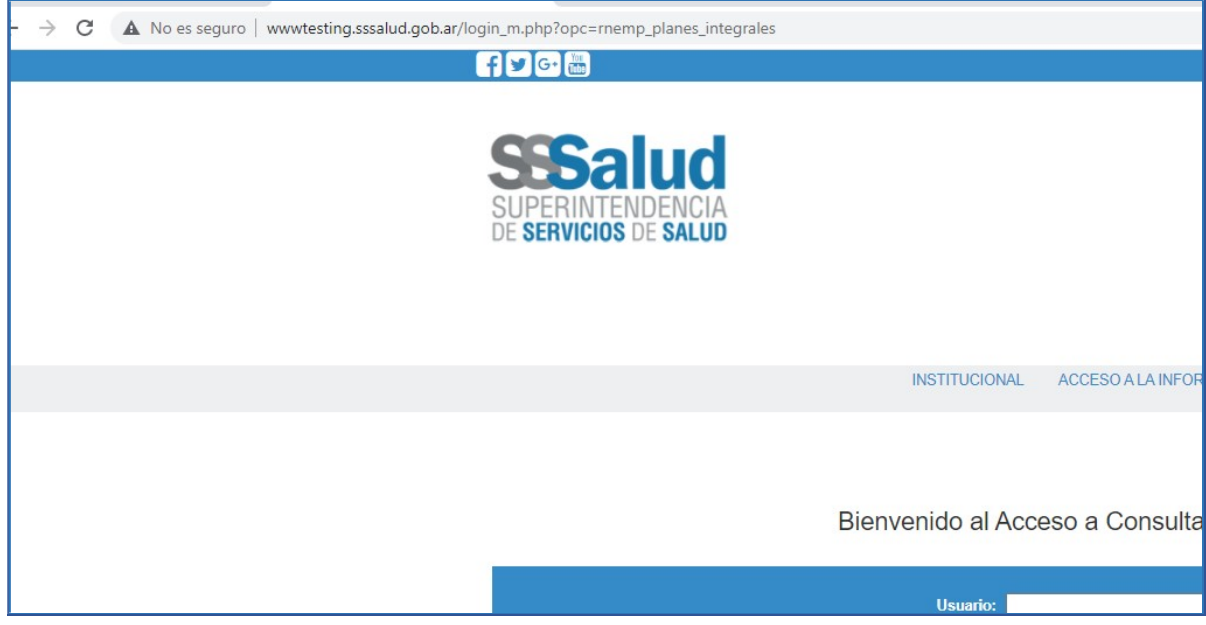

Luego, visualizará la pantalla de opciones "RNEMP", en la misma presionar el botón CONSULTA DE DECLARACIONES JURADAS, según la siguiente imagen.

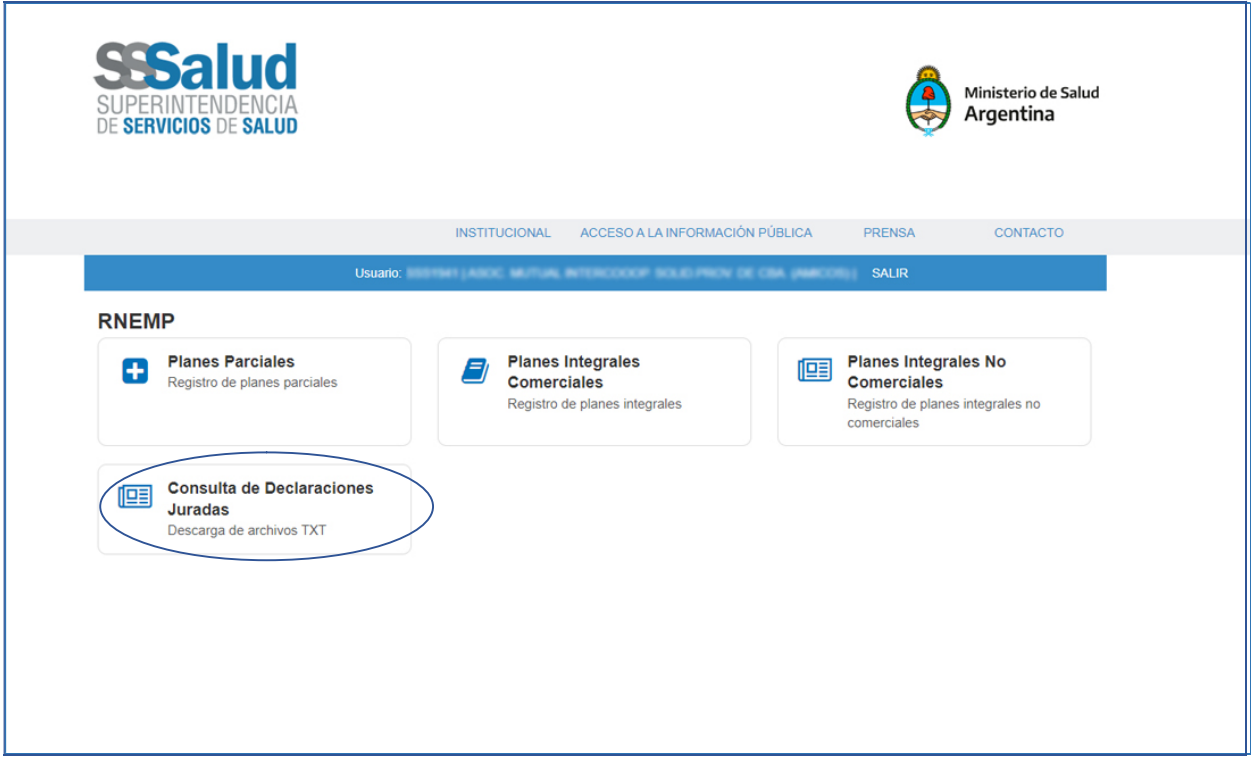

Luego, visualizaremos la consulta por día de carga de las DDJJ, donde al ingresar una fecha nos mostrara la cantidad de DDJJ encontradas y la posibilidad de realizar la descarga de estas en formato archivo .txt

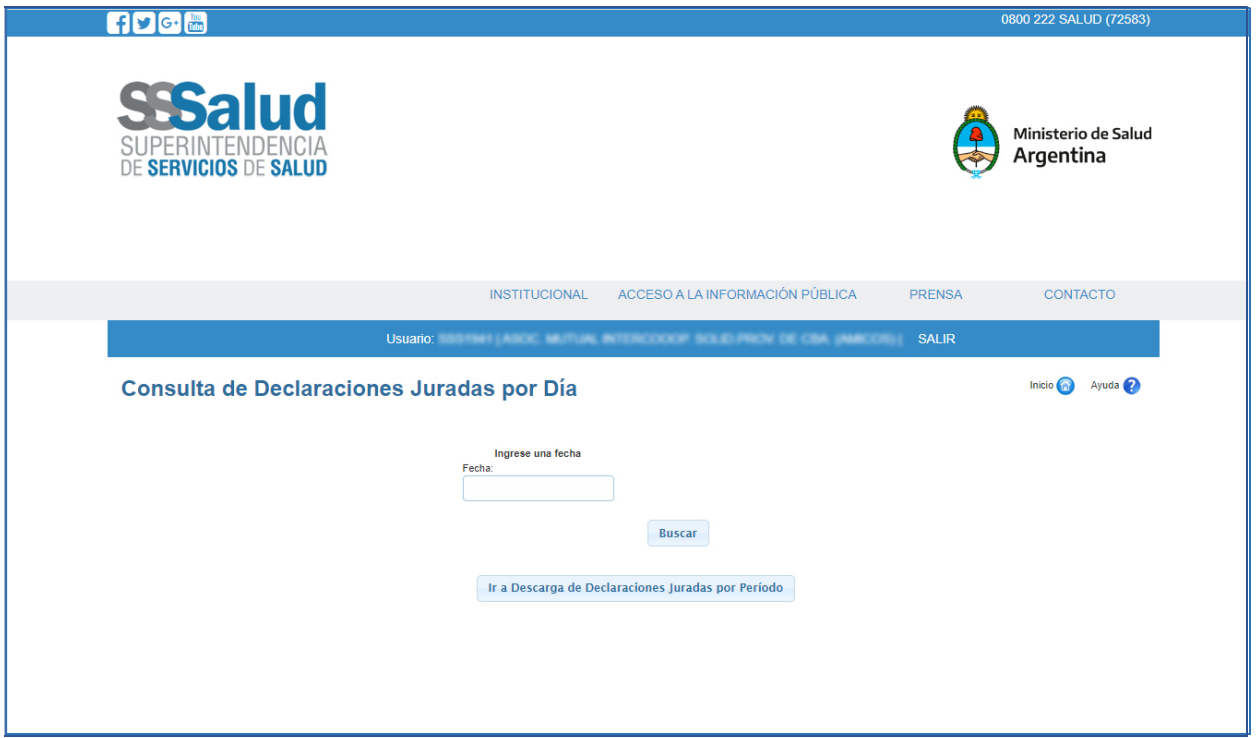

## ACCESO A DESCARGA DECLARACIONES JURADAS POR PERÍODO

Desde la pantalla anterior botón "IR A DESCARGA DE ARCHIVOS POR PERÍODO", visualizaremos una pantalla con el año del período a seleccionar, al hacer clic en la misma veremos los meses del período y al hacer click en este mes seleccionado, veremos, la descarga del archivo del período en formato archivo .txt

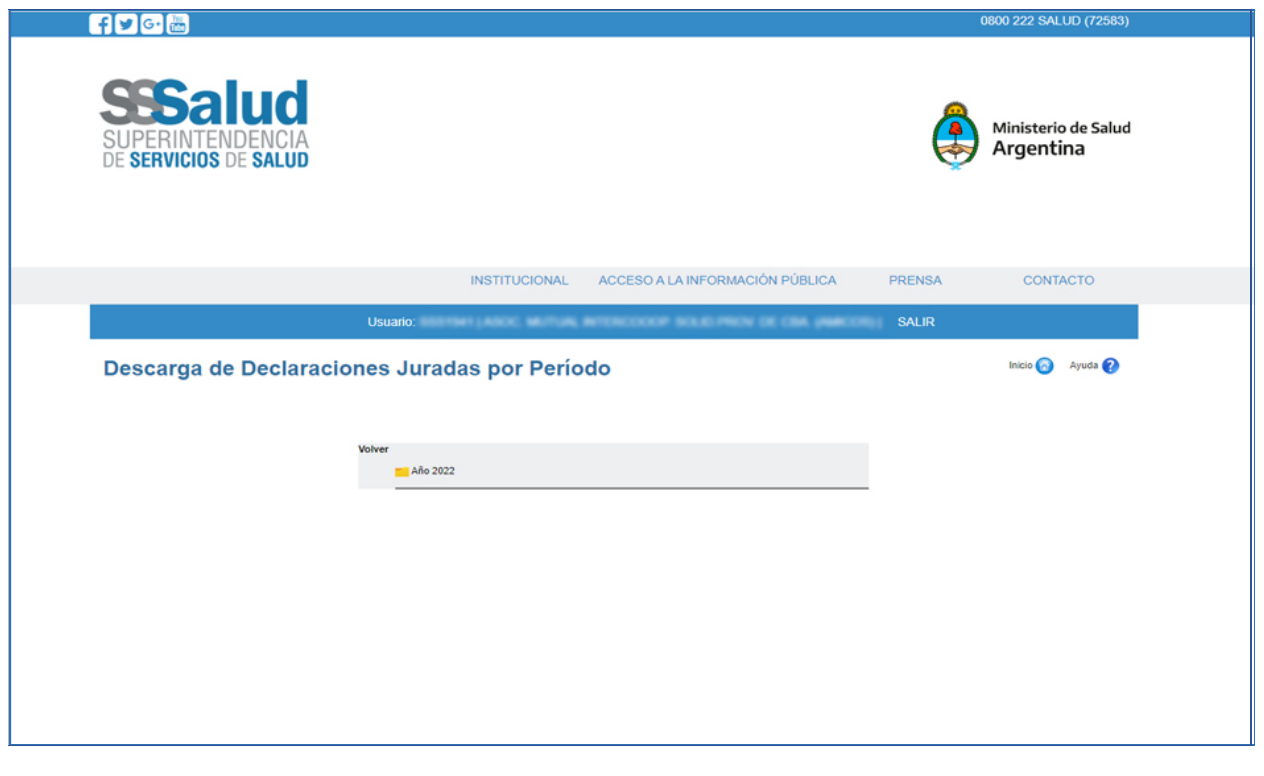

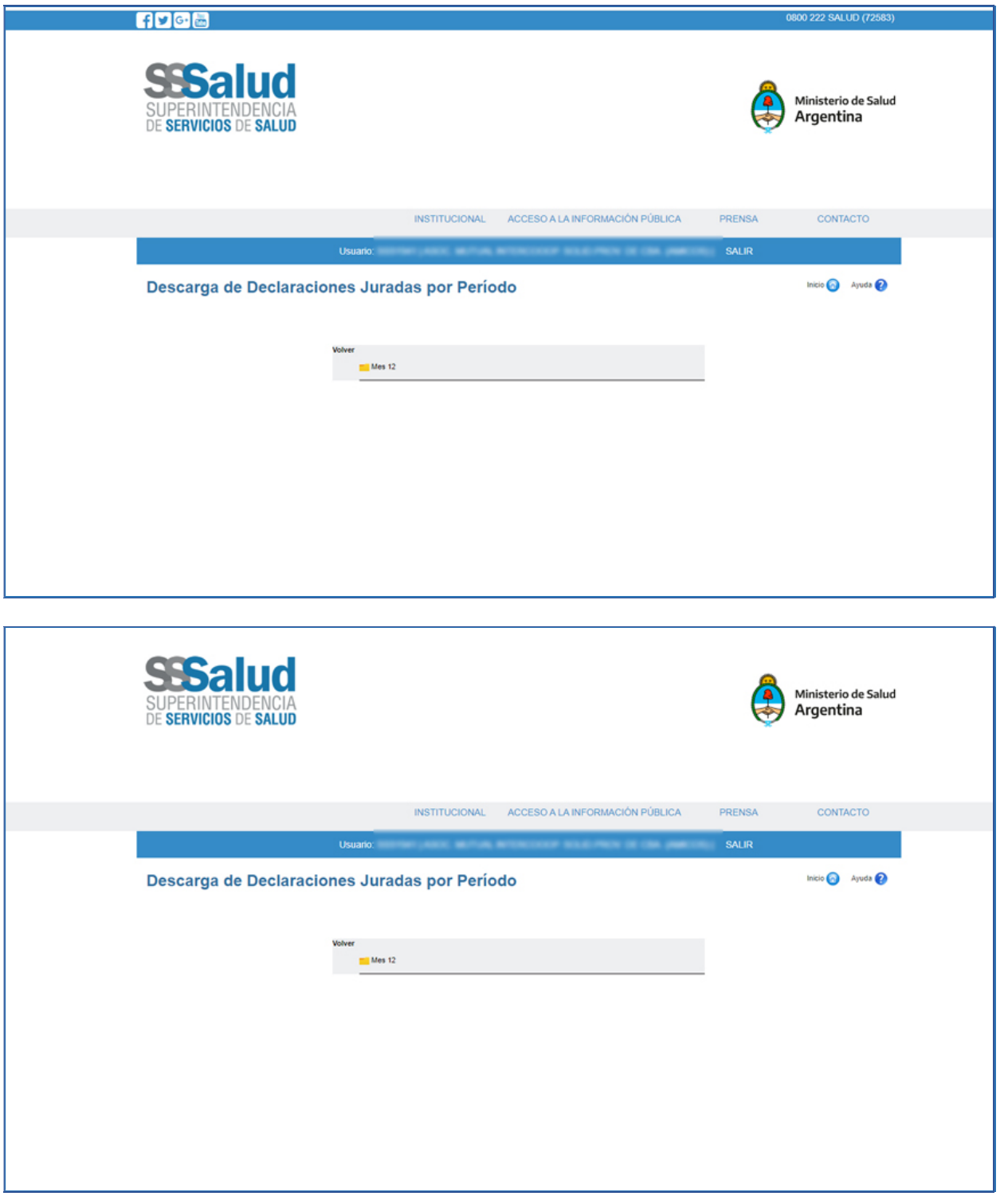

## DISEÑO DE REGISTRO CORRESPONDIENTE A CONSULTAS DE DECLARACIONES JURADAS POR PERÍODO Y DIARIAS.

El diseño de registro para ambas consultas será el siguiente:

 Las primeras 6 posiciones corresponden al Código de RNEMP (XXXXXX), las siguientes 6 posiciones al Período (AAAAMM) y las últimas 11 posiciones corresponden al CUIL (XXXXXXXXXXXX). Quedando el registro conformado de la siguiente manera:

99999920221227999999997